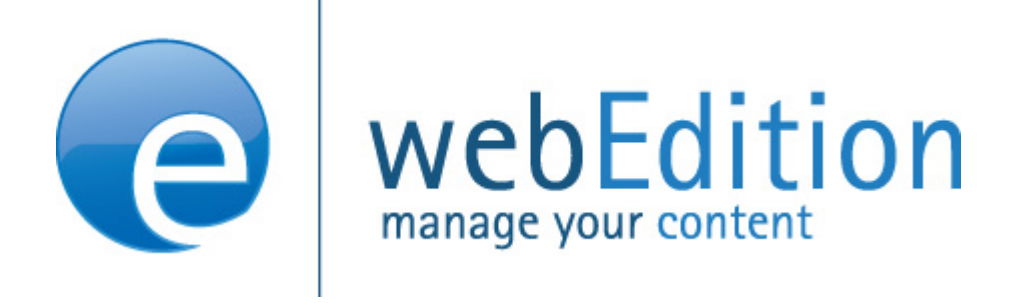

# Kundenverwaltung (PRO)

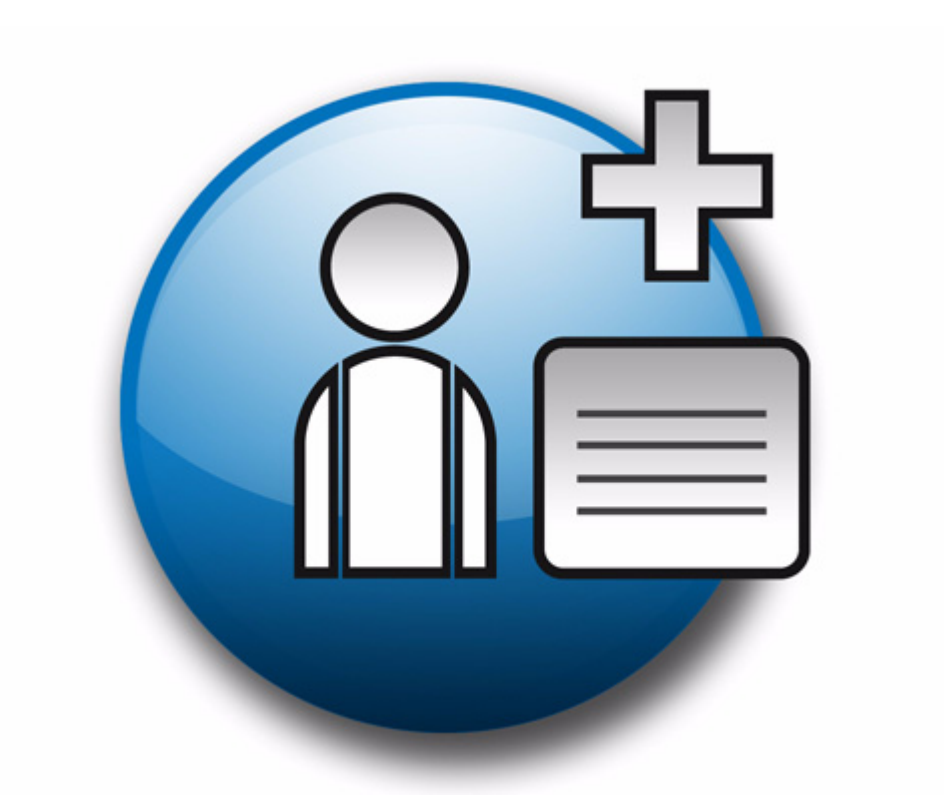

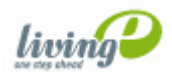

(c) living-e AG E) living-e AG

# **Kundenverwaltung (PRO) Benutzerhandbuch**

Standard 4.1.1 Oktober 2006

© 2006 living-e AG Alle Rechte vorbehalten.

#### Printed in Germany

Die living-e AG gibt keine Garantie oder Gewähr hinsichtlich der Richtigkeit und der Genauigkeit der Angaben in diesem Handbuch.Ohne ausdrückliche schriftliche Erlaubnis der living-e AG darf für andere Zwecke als den privaten Gebrauch durch den Käufer dieses Handbuch nicht in irgendeiner Form mit irgendwelchen Mitteln, elektronisch oder mechanisch, mittels Fotokopie, durch Aufzeichnung oder mit Informationsspeicherungs- und Informationswiedergewinnungssystemen reproduziert oder übertragen werden.Der Käufer darf eine Kopie der Software zu Sicherungszwecken erstellen. Eine Kopie der Software kann jederzeit von der living-e AG angefordert bzw. von der Webseite heruntergeladen werden.Weder die living-e AG noch Lieferanten der living-e AG sind für irgendwelche Schäden (uneingeschränkt eingeschlossen sind Schäden aus entgangenem Gewinn, Betriebsunterbrechung, Verlust von geschäftlichen Informationen oder von Daten oder aus anderem finanziellen Verlust) ersatzpflichtig, die auf Grund der Benutzung dieses Produktes oder der Unfähigkeit, dieses Produkt zu verwenden, entstehen, selbst wenn die living-e AG von der Möglichkeit eines solchen Schadens unterrichtet worden ist.Auf jeden Fall ist die Haftung der living-e AG auf den Betrag beschränkt, den Sie für das Produkt tatsächlich bezahlt haben.

Microsoft Windows and Explorer are trademarks of Microsoft Corporation. Macintosh and Apple are trademarks of Apple Computer Inc. UNIX is a trademark of UNIX System Laboratories. All other trademarks are the property of their respective owners.

# **Inhaltsverzeichnis**

#### **[Über dieses Dokument 11](#page-10-0)**

#### **1 [Kundenverwaltung: Einführung 15](#page-14-0)**

[Was ist die webEdition Kundenverwaltung?](#page-14-1) 15 [Installation](#page-14-2) 15 [Allgemeine Information und Navigation](#page-14-3) 15 [Modul öffnen](#page-15-0) 16 [Die Kundenverwaltung Menüs](#page-16-0) 17 [Felder und Ansichten in der Kundendatenbank](#page-18-0) 19

#### **2 [Die Kundenverwaltung als Kundendatenbank 23](#page-22-0)**

[Neukunden mit der Kundenverwaltung erstellen](#page-22-1) 23 [Kundendaten bearbeiten](#page-23-0) 24 [Mit Feldern in der Kundendatenbank arbeiten](#page-23-1) 24 [Felder zur Kundendatenbank hinzufügen](#page-23-2) 24 [Felder in der Kundendatenbank modifizieren](#page-25-0) 26 [Feld löschen](#page-25-1) 26 [Ansichten/Bereichen anpassen](#page-26-0) 27 [Ansicht erstellen](#page-26-1) 27 [Ansicht löschen](#page-27-0) 28

### **3 [Vorlagen erstellen 29](#page-28-0)**

[Registrierungsformulare erstellen](#page-28-1) 29 [Formular zur Registrierung eines Neukunden erstellen](#page-31-0) 32 [Code-Beispiel für Registrierungsformular](#page-31-1) 32 [Anmerkungen zum Codebeispiel](#page-31-2) 32 [Kunden Login-Bereich erstellen](#page-31-3) 32 [Login-Bereich erstellen: Code-Beispiel](#page-32-0) 33 [Informationen nur eingeloggten Besuchern zugänglich machen](#page-32-1) 33 [Formular zum Bearbeiten der Registrierungsdaten durch den Kunden erstellen](#page-32-2) 33

#### **4 [Kundenverwaltung PRO 35](#page-34-0)**

[Was ist die Kundenverwaltung PRO?](#page-34-1) 35 [Allgemeine Information und Navigation](#page-34-2) 35 [Kundenverwaltung PRO Explorermenü](#page-34-3) 35 [Kunden-Dropdownmenü](#page-35-0) 36 [Suchfunktion benutzen](#page-36-0) 37 [Sort Funktion benutzen](#page-38-0) 39

## **Abbildungsverzeichnis**

[Module Dropdownmenü 16](#page-15-1) [Kundenverwaltung: Quickstart Screen 16](#page-15-2) [Kundenverwaltung Explorermenü 17](#page-16-1) [Kundenverwaltung Modulansicht 18](#page-17-0) [Kunden Dropdownmenü 18](#page-17-1) [Das Hilfe Menü 19](#page-18-1) [Allgemeine Ansicht 20](#page-18-2) [Input Textfeld 21](#page-19-0) [select Feld 21](#page-19-1) [textarea Feld 21](#page-20-0) [Date Feld 21](#page-20-1) [Password Feld 21](#page-20-2) [Neuer Kunde: Allgemeine Ansicht 24](#page-23-3) [Felder verwalten Fenster 25](#page-24-0) [Neues Kundenfeld 25](#page-24-1) [Feldeigenschaften bearbeiten 26](#page-25-2) [Bearbeitetes Kundenfeld 26](#page-25-3) [Felder verwalten - löschen 27](#page-26-2) [Neuer Karteireiter 28](#page-27-1) [Die Eigenschaften Ansicht 30](#page-29-0) [we:Tag wizard: sessionField 30](#page-29-1) [we:sessionField Dialogbox 31](#page-30-0) [Mögliche Feldnamen für Ihr Formular 31](#page-30-1) [Beispiel für Formular 32](#page-31-4) [Beispiel für Login 33](#page-32-3) [Module Dropdownmenü 35](#page-34-4) [Kundenverwaltung PRO Explorermenü 36](#page-35-1) [Kundenverwaltung Modulansicht 36](#page-35-2) [Kunden Dropdownmenü im PRO Modul 37](#page-36-1) [Suchfenster 38](#page-37-0) [Erweiterte Suche 38](#page-37-1) [Suchergebnis 39](#page-38-1) [Sortierung verwalten Fenster 40](#page-39-0) [Sort Bereich 40](#page-39-1) [Neue sort Gruppe 41](#page-40-0)

**8** Inhalt

## **Verzeichnis der Prozeduren**

[Neukunden erstellen 23](#page-22-2) [Feldnamen zur Standard Kundendatenbank hinzufügen 25](#page-24-2) [Eigenschaften eines Feldes ändern 26](#page-25-4) [Feld löschen 26](#page-25-5) [Neue \(Kategorie-\)Ansicht erstellen 27](#page-26-3) [Ansicht löschen 28](#page-27-2) [Ein Registrierungsformular erstellen 29](#page-28-2) [Suchfunktion benutzen 37](#page-36-2) [Die sort-Funktion 39](#page-38-2)

# <span id="page-10-0"></span>**Über dieses Dokument**

## **Zweck dieser Dokumentation**

Dieses Handbuch behandelt die webEdition-Module Kundenverwaltung und Kundenverwaltung PRO. Es gibt Ihnen eine umfassende Übersicht über die Funktionen und eine Einführung in alle Verfahren, die im Umgang mit dem Modul erforderlich sind.

Das Benutzerhandbuch ist in die folgenden Abschnitte aufgeteilt:

- Was ist die Kundenverwaltung (PRO)?
- Wie wird das Modul installiert?
- Wie baue ich eine Kundendatenbank auf und verwalte diese?
- Wie erstelle ich Vorlagen für das Modul?

Weitere Informationen zur Installation von webEdition und einzelnen Modulen entnehmen Sie bitte der "Dokumentations-Referenz".

## **Zielgruppe**

Dieses Handbuch ist für folgende Personen vorgesehen:

- Administratoren
- Redakteure

## **Version und Auflage der Dokumentation überprüfen**

Die Version und Auflage dieser Publikation können Sie der Titelseite entnehmen. Sie finden sie ebenfalls in der Fußzeile jeder geraden Seite.

Die ersten beiden Ziffern zeigen die Versionsnummer an. Die Versionsnummer wird bei jeder neuen Release der Software erhöht. Beispiel: die erste Auflage eines Dokumentes hat die Versionsnummer 01.01. Bei der nächsten Release der Software hat die erste Auflage des Dokumentes die Versionsnummer 02.01.

Die zweiten beiden Ziffern indizieren die Nummer der Auflage. Die Nummer der Auflage wird erhöht, sobald das Dokument inerhalb eines Softwarezyklus´ überarbeitet und neu herausgegeben wird. So wäre die zweite Auflage innerhalb eines Zyklus die 01.02.

## **Dieses Dokument online beziehen**

<span id="page-11-1"></span>Die aktuellste Version dieses Handbuches finden Sie auf der webEdition Homepage unter folgender URL:

http://living-e.com

## <span id="page-11-2"></span>**Die webEdition Benutzerhandbücher**

Die Dokumentationsabteilung veröffentlicht Dokumentationen zu allen neuen Features, Modulen oder Verbesserungen in webEdition.

Unseren Handbüchern können Sie detaillierte Informationen zu einzelnen Modulen entnehmen, die Sie erworben haben, oder aber sich schon vor dem Erwerb ein genaueres Bild über ein bestimmtes Modul machen. Alle Dokumentationen sind im "portable document format" (.PDF) auf der webEdition Homepage erhältlich.

### **Dokumentations-Referenz**

<span id="page-11-0"></span>Die komplette webEdition Dokumentation besteht aus folgenden Benutzerhandbüchern:

- *webEdition Benutzerhandbuch*
- *Banner/Statistik Modul*
- *Benutzerverwaltung*
- *DB/Objekt Modul*
- *Editor-PlugIn*
- *Export Modul*
- *Newsletter Modul*
- *Scheduler Modul*
- *Scheduler PRO Modul*
- *Shop Modul*
- *ToDo/Messaging Modul*
- *Benutzerverwaltung*
- *Benutzerverwaltung PRO*
- *Workflow Modul*
- *webEdition Tag-Referenz*
- *webEdition Installationguide*
- *Handbuch zur Demosite we\_demo2*

## **Was die Warnhinweise bedeuten**

Es gibt zwei Arten von Warnhinweisen in webEdition Dokumentationen: "Achtung" und "Vorsicht".

Ein mit "Achtung" überschriebener Warnhinweis enthält wichtige Informationen, um eine beschriebene Aufgabe korrekt ausführen zu können.

"Vorsicht" weist auf mögliche Schäden an Ihrer Datenbank oder Software hin, falls Sie eine beschriebene Aufgabe ausführen, ohne die entsprechenden Vorsichtsmaßnahmen ergriffen zu haben (Backup etc.).

Beispiele der Warnhinweise:

**ACHTUNG** Informationen benötigt, um Aufgabe auszuführen

Sie müssen...

**VORSICHT** Mögliche Beschädigung der Datenbank

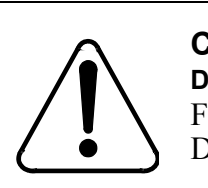

## **CAUTION**

**Datenbank Warnung** Falls Sie diesen Schritt vollziehen, wird Ihre Datenbank überschrieben.

## **Wie Eingaben, Reaktionen des Systems und we:tags dargestellt werden**

<span id="page-12-0"></span>Benutzereingaben, Systemantworten und webEdition Tags (kurz: we:tags) werden in diesem Dokument folgenden Konventionen entsprechend dargestellt.

#### **Befehle über das Web Interface**

Befehle, die über einen Webbrowser durchgeführt werden, sind *kursiv* dargestellt. Beispiel:

Klicken Sie auf *speichern*.

Menübasierte Befehle in einem Webbrowser werden ebenfalls *kursiv* dargestellt. Befehle, die sich in Dropdown Menüs oder Untermenüs befinden, sind durch eine Eingabeaufforderung (>) getrennt.Beispiel:

Wählen Sie *Kunden* > *Neu* aus dem Hauptmenü der Kundenverwaltung.

#### **webEdition Tags und Code in Vorlagen (template code)**

<span id="page-12-1"></span>In webEdition Vorlagen (Templates) werden spezielle Befehle, sogenannte we:tags verwendet. Es gibt we:Tags, die ein Endtag (z.B: <we:block></ we:block>) benötigen, die meißten benötigen aber kein Endtag (z.B. <we:css />).Diese we:tags werden in der Schrift courier und in spitzen Klammern dargestellt:

ohne Endtag: <we:tag />

mit Endtag: <we:tag> ... </ we:tag>

Entnehmen Sie die genaue Syntax der einzelnen Tags bitte der *webEdition Tag Referenz*.

Codebeispiele, die in webEdition Vorlagen zur Anwendung kommen, werden ebenfalls in der Schriftart courier dargestellt:

```
<we:sessionStart/>
<we:ifRegisteredUser>
Hallo: <we:sessionField nachname="user name" 
type="print"/><br> 
Logged in
</we:ifRegisteredUser>
```
#### **Attribute und Variablen**

Attribute und Variablen werden in *courier italic* dargestellt. Beispiel:

```
<we:hidden name="attribute1">
```
## **Kundenservice**

Für weitere Informationen zu webEdition besuchen Sie bitte unsere Webseite oder wenden sich an unseren Kundendienst:

- Webseite:http://www.living-e.com/
- Email:
	- Technischer Support: technik@living-e.com
	- Vertrieb: sales@living-e.com
	- Information/Hilfe: info@living-e.com

# <span id="page-14-0"></span>**1 Kundenverwaltung: Einführung**

Dieses Kapitel führt Sie in die webEdition Kundenverwaltung ein. Die zusätzlichen Funktionen des PRO Moduls werden separat in Kapitel [4 "Kundenverwaltung PRO"](#page-34-0)  [auf Seite 35](#page-34-0) beschrieben.

Folgende Themen werden in diesem Kapitel behandelt:

- [Abschnitt 1.1 "Was ist die webEdition Kundenverwaltung?" auf Seite 15](#page-14-4)
- [Abschnitt 1.2 "Installation" auf Seite 15](#page-14-5)
- [Abschnitt 1.3 "Allgemeine Information und Navigation" auf Seite 15](#page-14-6)

## <span id="page-14-4"></span><span id="page-14-1"></span>**1.1 Was ist die webEdition Kundenverwaltung?**

Mit der webEdition Kundenverwaltung können Sie Daten von Besuchern der Website im folgenden *Kunden* genannt - registrieren und administrieren. Daten können in die Kundenverwaltung auf zwei Arten gelangen:

- <span id="page-14-7"></span>• Die Kundendaten werden von Ihnen manuell eingepflegt.
- Die Kundendaten werden vom Kunden selbst mittels eines Registrierungsformulars auf Ihrer Webseite eingepflegt. Der LogIn geschieht dann über die Abfrage von Username und Passwort. Sie können dem registrierten Kunden damit ein erweitertes Informationsangebot anbieten oder ihm Bereiche zugänglich machen, die für nicht registrierte User geschlossen sind.

## <span id="page-14-5"></span><span id="page-14-2"></span>**1.2 Installation**

Die Installation für alle Module ist in der *webEdition Installationguide* beschrieben. Eine .pdf Version dieses Handbuches ist unter der folgenden URL kostenlos erhältlich: http://www.living-e.com

## <span id="page-14-6"></span><span id="page-14-3"></span>**1.3 Allgemeine Information und Navigation**

Nach der Installation finden Sie die Kundenverwaltung als zusätzlichen Eintrag im Menü *Module* (siehe Abb. 1).

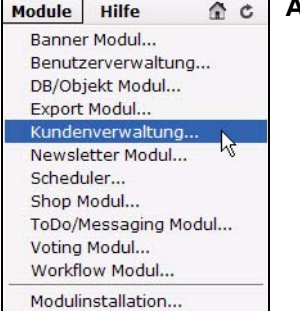

#### <span id="page-15-1"></span>**Abb. 1 Module Dropdownmenü**

### **1.3.1 Modul öffnen**

<span id="page-15-0"></span>Um das Modul zu öffnen, wählen Sie *Kundenverwaltung...* aus dem *Module* Dropdownmenü auf der webEdition Startseite. Der Quickstart Bildschirm wird geöffnet, wie in Abb. 2 dargestellt ist.

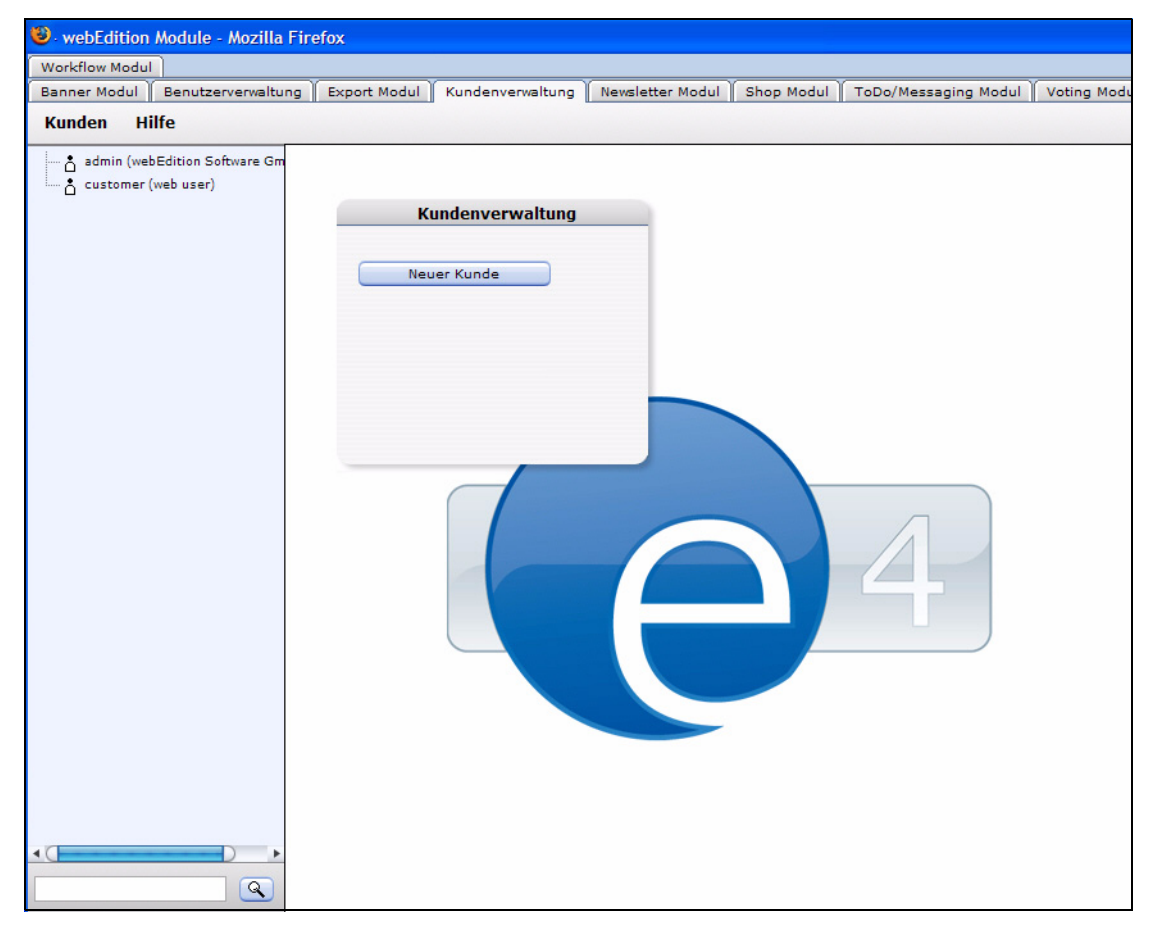

<span id="page-15-2"></span>**Abb. 2 Kundenverwaltung: Quickstart Screen**

Im *Quickstart* Bildschirm können Sie sofort einen neuen Kunden anlegen.

#### **1.3.1.1 Kundenverwaltung Explorermenü**

Das Explorermenü auf der linken Seite zeigt Ihnen eine Liste Ihrer Kundendaten (siehe auch Abb. 3). Das Profil eines einzelnen Kunden können Sie ganz einfach durch einen Doppelklick anzeigen und bearbeiten.

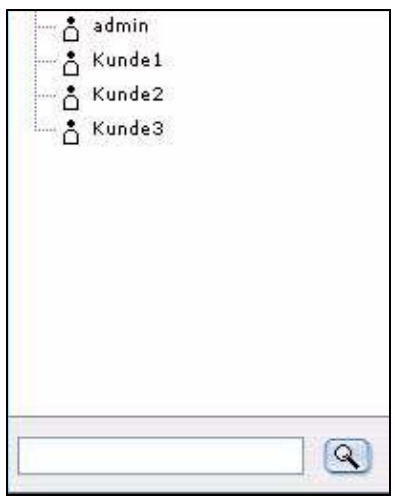

#### <span id="page-16-1"></span>**Abb. 3 Kundenverwaltung Explorermenü**

### <span id="page-16-2"></span>**1.3.1.2 Bearbeitungsrechte an der Kundendatenbank**

Der Standardbenutzer hat alle Rechte, Daten und Datenfelder in der Kundenverwaltung zu löschen oder zu verändern. Zusätzliche Flexibilität und Sicherheit ergibt sich im Zusammenspiel mit der webEdition Benutzerverwaltung (PRO).

**1.3.1.2.1 Interaktion mit der Benutzerverwaltung (PRO)** Ist die Standard Benutzerverwaltung installiert, hat nur der Administrator das Recht, neue Kunden einzupflegen oder Felder der Kundendatenbank zu verändern. Mithilfe der Benutzerverwaltung PRO kann der Administrator hingegen feinabgestufte Rechte vergeben, die bestimmten Benutzern das Einpflegen und Bearbeiten von Kundendaten ebenso wie das Erstellen eigener Felder gestattet. Nähere Informationen zur Benutzerverwaltung (PRO) entnehmen Sie bitte dem Handbuch *Benutzerverwaltung (PRO)*, das Sie auf unserer Website finden.

## **1.3.2 Die Kundenverwaltung Menüs**

<span id="page-16-0"></span>Durch *Module* > *Kundenverwaltung* gelangen Sie in die Kundenverwaltung Modulansicht (siehe Abb. 4).

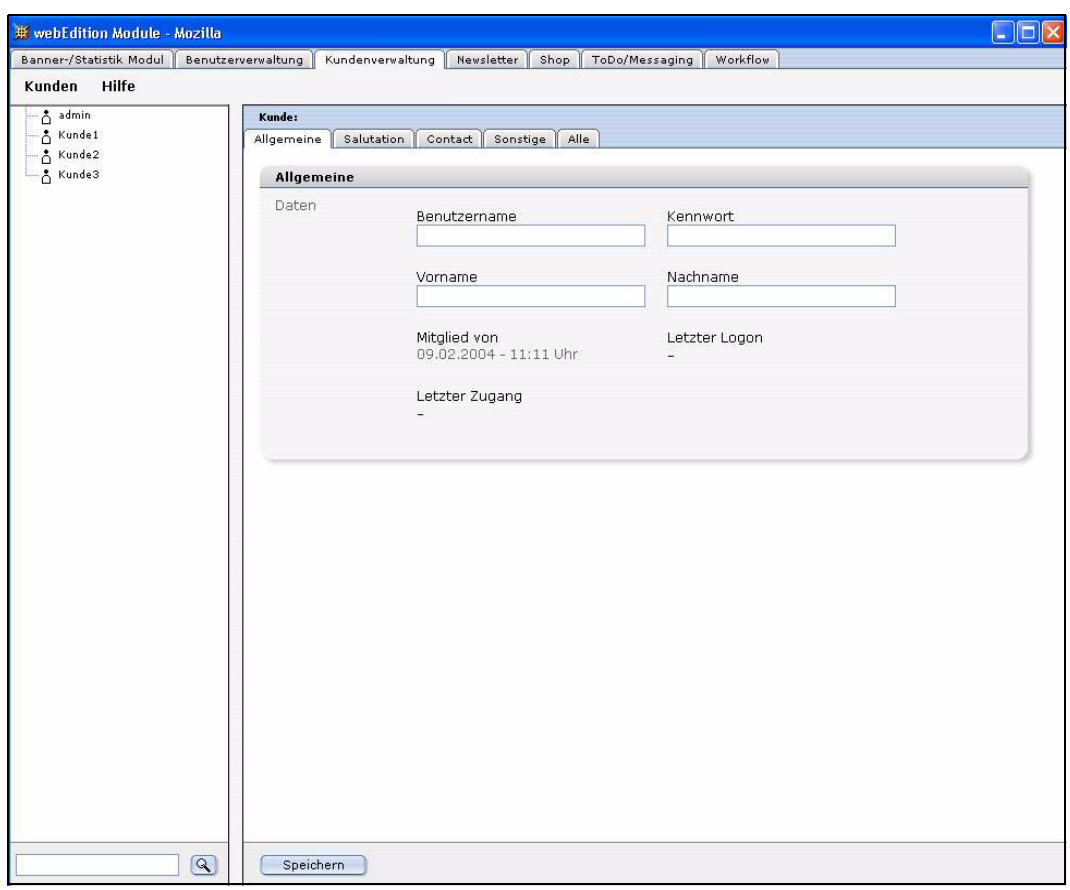

<span id="page-17-0"></span>**Abb. 4 Kundenverwaltung Modulansicht**

Hier befinden sich zwei Dropdownmenüs: *Kunde* und *Hilfe.*

#### **1.3.2.1 Das** *Kunden***-Dropdownmenü**

Im Dropdownmenü *Kunden* befinden sich folgende Menüpunkte (siehe Abb. 5).

<span id="page-17-1"></span>**Abb. 5** *Kunden* **Dropdownmenü**

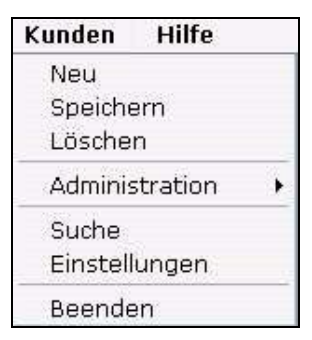

Mit dem Kundenverwaltung PRO Modul gibt es weitere Einträge im *Kunden* Menü, auf die in Kapite[l 4 "Kundenverwaltung PRO" auf Seite 35](#page-34-0) eingegangen wird.

### **1.3.2.2 Das** *Hilfe* **Dropdownmenü**

Im *Hilfe* Dropdownmenü gibt es zwei Menüpunkte (siehe Abb. 6):

#### <span id="page-18-1"></span>**Abb. 6 Das** *Hilfe* **Menü**

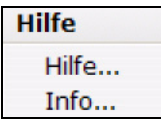

- <span id="page-18-3"></span>• *Info*. Information über die Version von webEdition und den Lizenzinhaber.
- *Hilfe*. Hier erreichen Sie die *webEdition Onlinehilfe*.

<span id="page-18-0"></span>*Hinweis:* Beachten Sie bitte, dass eine Internetverbindung bestehen muss, um die Onlinehilfe zu benutzen.

## **1.3.3 Felder und Ansichten in der Kundendatenbank**

Sie können in Ihrer Kundendatenbank alle Daten zu Ihren Kunden sammeln und verwalten. Üblicherweise enthält die Datenbank Informationen wie Kundenname, E-Mail-Adresse, Straße, Telefonnummer, etc.

#### **1.3.3.1 Ansichten**

Die webEdition Kundenverwaltung bringt standardmäßig bereits folgende Kategorien mit, die innerhalb des Moduls in den folgenden Ansichten angezeigt werden: *Allgemeine*, *Sonstige* und *Alle*. Natürlich sind Sie nicht auf diese Standardvorgaben beschränkt. Sie können die Datenbank Ihren speziellen Bedürfnissen anpassen. Sie können beispielsweise Kategorien wie Anrede oder Kontaktadresse hinzufügen (siehe [Abschnitt 2.4 "Ansichten/Bereichen anpassen" auf Seite 27\)](#page-26-0). So ist es ein Leichtes, die Struktur der Datenbank Ihren speziellen Anforderungen anzupassen. Zwischen den Ansichten schalten Sie mit den entsprechenden Karteireitern (Tabs) um.

**1.3.3.1.1 Die** *Allgemeine* **Ansicht** Hier können Sie grundlegende Neukundendaten erfassen und modifizieren.

Wählen Sie *Kunden* > *Neu* aus dem Kundenverwaltung Menü um in die *Allgemeine* Ansicht zu schalten (siehe Abb. 7):

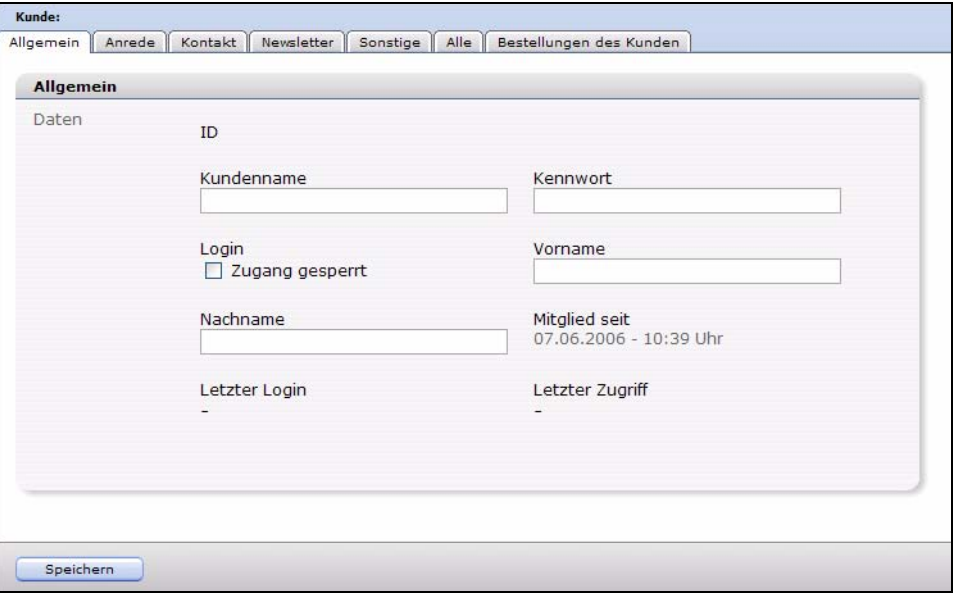

<span id="page-18-2"></span>**Abb. 7** *Allgemeine* **Ansicht**

In folgende Felder können grundlegende Kundendaten eingetragen werden:

- *Benutzername*
- *Kennwort*
- *Login Zugang gesperrt* Die Möglichkeit eines Logins wird dem Kunden (Webuser) entzogen
- *Vorname*
- *Nachname*
- *Mitglied von*. Wann wurde der Benutzer erstellt?
- *Letzter login*. Wann war der Benutzer zuletzt eingeloggt?
- *Letzter Zugang*. Wann war der letzte Benutzerzugriff?

**1.3.3.1.2 Ansicht** *Sonstige* Diese Ansicht wurde für verschiedene sonstige Felder geschaffen, die hier angelegt werden können, ohne jedesmal eine neue Ansicht erstellen zu müssen.

**1.3.3.1.3** *Alle* **Ansicht** In dieser Ansicht werden die Felder aller Ansichten angezeigt.

#### **1.3.3.2 Felder**

In jeder der oben genannten Kategorieansichten befinden sich Datenfelder, die Informationen über einzelne Kunden enthalten. Diese Felder können nach Ihren Bedürfnissen angepasst werden. Felder und Kategorieansichten können (mit Ausnahme der *Allgemeine* Daten) jederzeit erweitert werden. Sie können Feldnamen vergeben, Feldtypen definieren und für einzelne Felder Standardwerte vorgeben. Siehe dazu die *Felder verwalten* Funktion, die in [Abschnitt 2.3 "Mit Feldern in der Kundendatenbank](#page-23-1)  [arbeiten" auf Seite 24](#page-23-1) näher erläutert wird.

**1.3.3.2.1 Feldtypen** Sie können aus fünf Standardfeldtypen wählen. Jedem Feldtyp können Standardwerte zugeordnet werden:

<span id="page-19-2"></span>• *input*. Text Eingabefeld für kurze Einträge. Beispiel siehe Abb. 8.

#### <span id="page-19-0"></span>**Abb. 8** *Input* **Textfeld**

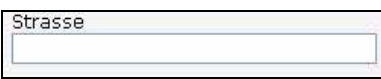

<span id="page-19-3"></span>• *select*. Generiert eine Selectbox. Die Standardwerte, die in das *Default* Feld eingegeben werden, sind mit Komma zu trennen. Beispiel siehe Abb. 9.

#### <span id="page-19-1"></span>**Abb. 9** *select* **Feld**

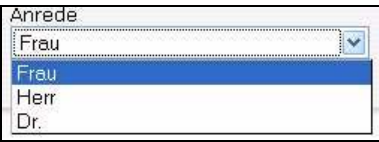

<span id="page-19-4"></span>• *textarea*. Generiert eine Textbox für Eingabe längerer Texte. Beispiel siehe Abb. 10.

#### <span id="page-20-0"></span>**Abb. 10** *textarea* **Feld**

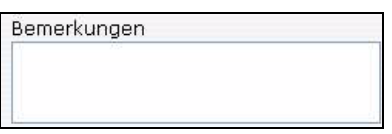

<span id="page-20-3"></span>• *date*. Feld für die Auswahl von Datum und Zeit. Beispiel siehe Abb. 11.

#### <span id="page-20-1"></span>**Abb. 11** *Date* **Feld**

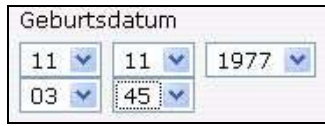

<span id="page-20-4"></span>• *password*. Texteingabefeld, dessen Eingaben für den Benutzer nicht sichtbar sind. Beispiel siehe Abb. 12.

<span id="page-20-2"></span>**Abb. 12** *Password* **Feld**

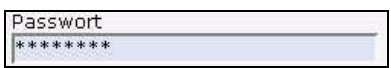

# <span id="page-22-0"></span>**2 Die Kundenverwaltung als Kundendatenbank**

In diesem Kapitel erfahren Sie, wie Sie die webEdition Kundenverwaltung nutzen können, um eine Kundendatenbank zu erstellen und zu pflegen. Sie lernen, wie Sie die Datenbank durch neue Datenfelder und (Kategorie-)Ansichten an Ihre persönlichen Bedürfnisse anpassen können, um die verschiedensten Kundeninformationen verarbeiten zu können.

In den folgenden Abschnitten wird eine Kundendatenbank erklärt:

- [Abschnitt 2.1 "Neukunden mit der Kundenverwaltung erstellen" auf Seite 23](#page-22-3)
- [Abschnitt 2.2 "Kundendaten bearbeiten" auf Seite 24](#page-23-5)
- [Abschnitt 2.3 "Mit Feldern in der Kundendatenbank arbeiten" auf Seite 24](#page-23-4)
- [Abschnitt 2.4 "Ansichten/Bereichen anpassen" auf Seite 27](#page-26-4)

## <span id="page-22-3"></span><span id="page-22-1"></span>**2.1 Neukunden mit der Kundenverwaltung erstellen**

#### <span id="page-22-2"></span>**Prozedur 1 Neukunden erstellen**

#### *Im Kundenverwaltung Modulbildschirm*

**1** Wählen Sie *Kunden* > *Neu*.

*Das System öffnet die Allgemeine Ansicht. Hier können Sie die Basisdaten Ihrer Kunden eingeben (siehe 13).*

<span id="page-23-3"></span>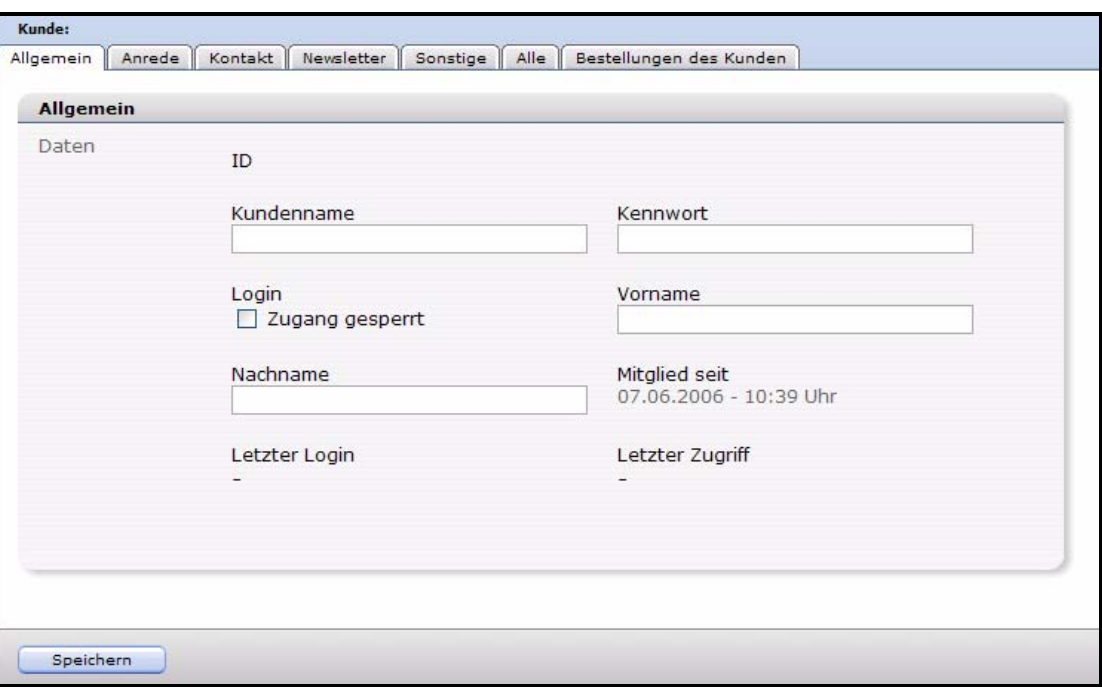

**Abb. 13 Neuer Kunde:** *Allgemeine* **Ansicht**

- **2** Füllen Sie die Kundendaten entsprechend aus.
- **3** Speichern Sie Ihre Eingaben durch Klick auf den *Speichern* Button.

*Ein Icon repräsentiert den neuen Kunden im Explorermenü. Der Kunde kann sich jetzt mit dem von Ihnen vergebenen Kennwort in die Homepage einloggen.*

*Die Prozedur ist hiermit abgeschlossen.*

*Hinweis:* Mehr zu Eingabemasken finden Sie im *webEdition Benutzerhandbuch* unter folgender URL: http://living-e.com

## <span id="page-23-5"></span><span id="page-23-0"></span>**2.2 Kundendaten bearbeiten**

Die Daten eines Kunden erreichen Sie durch einen Doppelklick auf sein Icon im Explorermenü. Mithilfe der Karteireiter können Sie durch die verschiedenen Ansichten schalten und Daten bearbeiten oder ergänzen.

## <span id="page-23-4"></span><span id="page-23-1"></span>**2.3 Mit Feldern in der Kundendatenbank arbeiten**

Die Kundenverwaltung ermöglicht es Ihnen, mithilfe der Funktion *Administration > Felder verwalten* Felder zu bearbeiten. Dies funktioniert folgendermaßen:

#### **2.3.1 Felder zur Kundendatenbank hinzufügen**

<span id="page-23-2"></span>Hier erfahren Sie, wie Sie neue Feldnamen zur Standard-Kundenverwaltung Datenbank hinzufügen können, um diese Ihren Bedürfnissen anpassen zu können.

#### **ACHTUNG**

Sobald Sie Feldnamen hinzufügen bzw. löschen, sind diese für alle Kunden zugänglich bzw. gelöscht.

#### <span id="page-24-2"></span>**Prozedur 2 Feldnamen zur Standard Kundendatenbank hinzufügen**

#### *In der Kundenverwaltung Modulansicht*

**1** Klicken Sie auf *Kunden* > *Administration* > *Felder verwalten*. *Das Felder verwalten Fenster wird geöffnet (siehe 14).*

<span id="page-24-0"></span>**Abb. 14** *Felder verwalten* **Fenster**

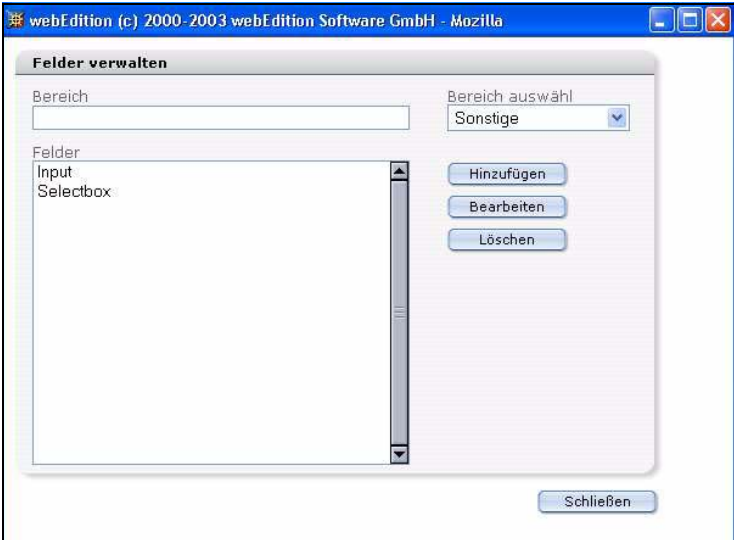

- **2** Verknüpfen Sie nun Ihr neues Feld mit einer bestehenden Kategorieansicht. Benutzen Sie dazu die *Bereich auswählen* Selectbox.
- **3** Klicken Sie auf *Hinzufügen* neben dem Bereich *Felder*. *Der Felder hinzufügen Dialog wird angezeigt.*
- **4** Geben Sie Feldname, Feldtyp und Standardwert ein.
- **5** Klicken Sie auf *Speichern*.

<span id="page-24-1"></span>*Das neue Feld erscheint in der Liste der Felder in der Administrationsansicht (Felder verwalten).*

#### **Abb. 15 Neues Kundenfeld**

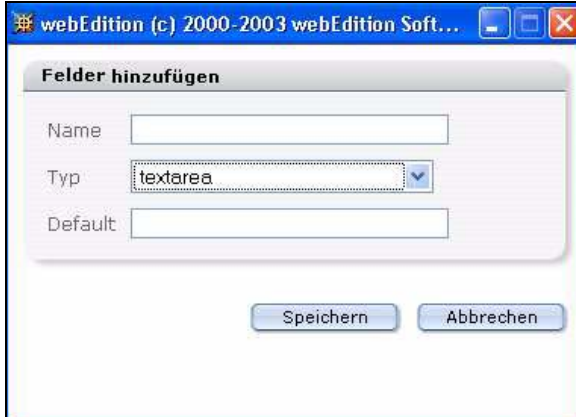

*Die Prozedur ist hiermit abgeschlossen.*

### <span id="page-25-0"></span>**2.3.2 Felder in der Kundendatenbank modifizieren**

#### <span id="page-25-4"></span>**Prozedur 3 Eigenschaften eines Feldes ändern**

#### *In der Kundenverwaltung Modulansicht*

- **1** Wählen Sie *Kunden* > *Administration* > *Felder verwalten*. *Das Felder verwalten Fenster wird angezeigt (siehe 14).*
- **2** Benutzen Sie *Bereich auswählen*, um zu der Kategorieansicht zu gelangen, die das gewünschte Feld enthält.
- **3** Markieren Sie im *Felder* Bereich den Namen des zu bearbeitenden Feldes.

#### <span id="page-25-2"></span>**Abb. 16 Feldeigenschaften bearbeiten**

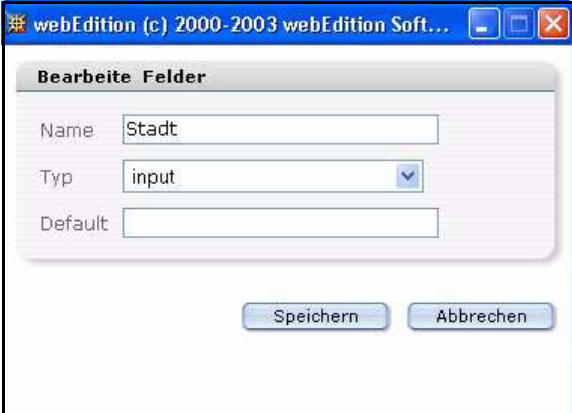

- **4** Klicken Sie auf *Bearbeiten*. *Der Bearbeite \*feldname\* Dialog erscheint.*
- **5** Ändern Sie Namen, Typ oder Standardwert des Feldes.
- **6** Klicken Sie auf *Speichern*.

<span id="page-25-3"></span>*Das modifizierte Feld wird unter Felder angezeigt.*

#### **Abb. 17 Bearbeitetes Kundenfeld**

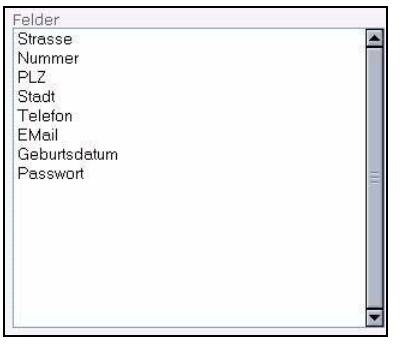

<span id="page-25-5"></span><span id="page-25-1"></span>*Die Prozedur ist hiermit abgeschlossen.*

## **2.3.3 Feld löschen**

#### **Prozedur 4 Feld löschen**

#### *In der Kundenverwaltung Modulansicht*

**1** Wählen Sie *Kunden* > *Administration* > *Felder verwalten*.

<span id="page-26-2"></span>*Das Felder verwalten Fenster wird angezeigt (siehe 18).*

**Abb. 18 Felder verwalten - löschen**

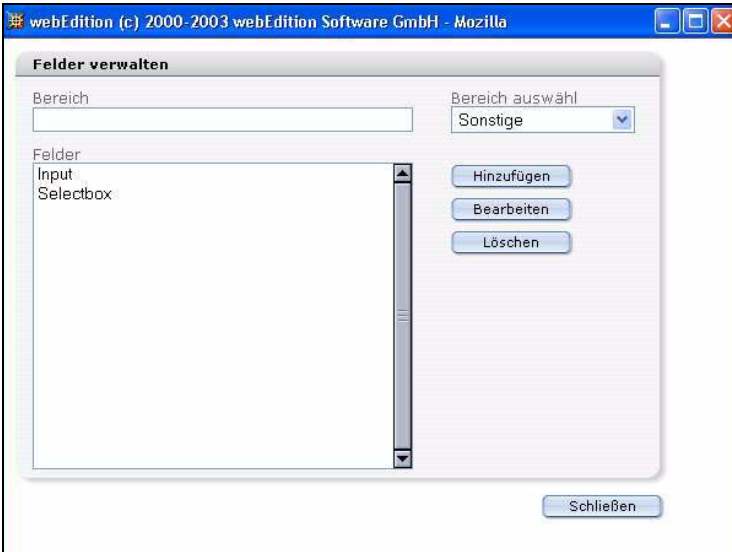

- **2** Benutzen Sie *Bereich auswählen*, um zu der Kategorieansicht zu gelangen, die das gewünschte Feld enthält.
- **3** Im *Felder* Bereich markieren Sie den Namen des zu bearbeitenden Feldes.
- **4** Klicken Sie auf *Löschen*.

*webEdition fragt, ob Sie das betreffende Feld wirklich löschen wollen.*

**5** Klicken Sie auf *OK*.

*Das System bestätigt das Löschen. Klicken Sie nochmals auf OK.*

*Hinweis: Wird das letzte Feld einer Kategorieansicht/Bereiches gelöscht, wird damit auch die Kategorieansicht selbst gelöscht.*

*Die Prozedur ist hiermit abgeschlossen.*

## <span id="page-26-4"></span><span id="page-26-0"></span>**2.4 Ansichten/Bereichen anpassen**

Die Kundenverwaltung ermöglicht das Anordnen von Feldern in separaten (Kategorie-)Ansichten oder Bereichen. Zwischen diesen können Sie mit den Karteireitern umschalten. Dies gewährleistet eine optimale Übersicht über die verschiedenen Datenbereiche. Sie können eigene Ansichten erstellen und die dortigen Felder beliebig konfigurieren. Die Ansichten *Allgemeine, Sonstige* und *Alle* sind vorgegeben und können nicht gelöscht werden.

#### <span id="page-26-1"></span>**2.4.1 Ansicht erstellen**

#### <span id="page-26-3"></span>**Prozedur 5 Neue (Kategorie-)Ansicht erstellen**

#### *In der Kundenverwaltung Modulansicht*

- **1** Wählen Sie *Kunden* > *Administration* > *Felder verwalten*. *Felder verwalten wird geöffnet (siehe 18).*
- **2** Geben Sie einen Namen für die neue Ansicht in das Feld *Bereich* ein.
- **3** Klicken Sie auf *hinzufügen* neben dem *Felder* Bereich.

*Die Feld hinzufügen Dialogbox erscheint.*

**4** Geben Sie Feldname, Feldtyp und Vorgabewert ein und klicken Sie auf *OK.*

*Hinweis:* Mindestens ein Feld muss für die neue Ansicht/Bereich definiert werden. *Der neue Bereich ist nun definiert und erscheint sowohl im Bereiche-Feld als auch als* 

*Karteireiter in der Modulansicht.* **5** Klicken Sie auf *Schließen*.

<span id="page-27-1"></span>*Der neue Karteireiter für die Ansicht ist jetzt verfügbar (siehe 19).*

#### **Abb. 19 Neuer Karteireiter**

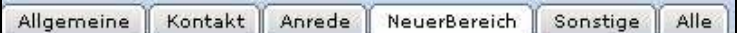

<span id="page-27-0"></span>*Die Prozedur ist hiermit abgeschlossen.*

### **2.4.2 Ansicht löschen**

#### <span id="page-27-2"></span>**Prozedur 6 Ansicht löschen**

#### *In der Kundenverwaltung Modulansicht*

- **1** Wählen Sie *Kunden* > *Administration* > *Felder verwalten*. *Felder verwalten wird geöffnet (siehe 18).*
- **2** Markieren Sie alle Felder im *Felder* Bereich.
- **3** Klicken Sie auf *Löschen*. *webEdition fragt, ob Sie das betreffende Feld löschen wollen.*
- **4** Klicken Sie auf *OK* um Felder zu löschen. *Das System bestätigt die Aktion. Klicken Sie nochmals auf OK.*
- **5** Klicken Sie auf *Schließen*.

*Nachdem alle Felder aus einer Kategorieansicht/Bereich gelöscht wurden, wird der entsprechende Karteireiter aus der Kundenverwaltung entfernt.*

*Die Prozedur ist hiermit abgeschlossen.*

# <span id="page-28-0"></span>**3 Vorlagen erstellen**

In diesem Kapitel erfahren Sie, wie Sie mit den entsprechenden we:Tags

- [Abschnitt 3.1 "Registrierungsformulare erstellen" auf Seite 29](#page-28-3)
- [Abschnitt 3.2 "Formular zur Registrierung eines Neukunden erstellen" auf Seite 32](#page-31-5)
- [Abschnitt 3.3 "Kunden Login-Bereich erstellen" auf Seite 32](#page-31-6)
- [Abschnitt 3.4 "Formular zum Bearbeiten der Registrierungsdaten durch den](#page-32-4)  [Kunden erstellen" auf Seite 33](#page-32-4)

## <span id="page-28-3"></span><span id="page-28-1"></span>**3.1 Registrierungsformulare erstellen**

<span id="page-28-4"></span>Registrierungsformulare bieten die Möglichkeit, dass User sich auf Ihrer Webseite als Kunden (registrierte User) registrieren können. Sie können ihnen damit Informationen zur Verfügung stellen, die der nicht angemeldete User nicht sehen oder erreichen kann.

Die hier vorgestellten Tags arbeiten sehr eng mit der Kundenverwaltung zusammen, die Sie über das webEdition-Hauptmenü erreichen können. Alle dort eingerichteten Feldbezeichnungen sind gleichzeitig die Variablen zur Steuerung der Formularfelder.

<span id="page-28-5"></span>Wenn Sie beispielsweise in Ihrer Kundenverwaltung ein Feld "Contact\_E-Mail" haben, das für die E-Mail-Adressen Ihrer Kunden vorgesehen ist, können Sie den Wert des Feldes mit dem <we:sessionField>-Tag durch folgende Zeile anzeigen lassen: <we:sessionField name="Contact\_E-Mail" type="textinput"/>. Dieses Tag erzeugt ein Eingabefeld für die E-Mail-Adresse des Kunden auf der Seite. Alle Feldnamen der Kundendatenbank können als Variablen mit dem <we:sessionField/> Tag benutzt werden. Mit einem Formular, welches das <we:sessionField..../> Tag enthält, können diese Variablen eingegeben, verändert oder gelöscht werden.

#### <span id="page-28-2"></span>**Prozedur 7 Ein Registrierungsformular erstellen**

#### *In der Vorlagen-Ansicht des webEdition Hauptfensters*

- **1** Wechseln Sie in die *Vorlagen* Ansicht, falls Sie sich noch nicht darin befinden.
- **2** Öffnen Sie eine neue Vorlage mit *Datei* > *Neu* > *Vorlage*.
- **3** Klicken Sie auf den *Eigenschaften* Karteireiter.

*Die Eigenschaften Ansicht öffnet sich (siehe Abb. 20).*

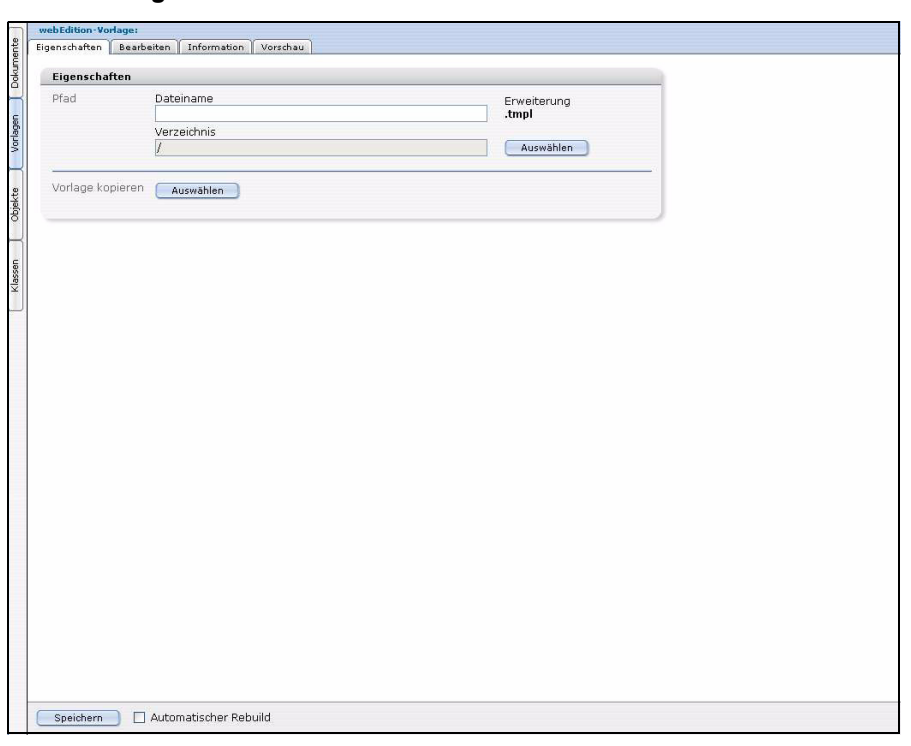

<span id="page-29-0"></span>**Abb. 20** *Eigenschaften* **Ansicht**

- **4** Geben Sie im im Feld *Dateiname* des Bereichs *Pfad* einen Namen für die Vorlage ein und wählen Sie ein Verzeichnis aus.
- **5** Klicken Sie auf *Speichern*. *Ihre neue Vorlage erscheint im Explorermenü.*
- **6** Klicken Sie auf den *Bearbeiten* Karteireiter, um in diese Ansicht zu wechseln.
- <span id="page-29-2"></span>**7** Benutzen Sie im *Tag Wizard* Bereich den Scrollbalken, um das *sessionField*-Tag zu finden (siehe Abb. 21). Markieren Sie das Tag mit einem Klick.

#### <span id="page-29-1"></span>**Abb. 21 Tag Wizard: sessionField**

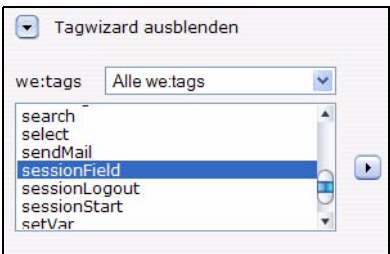

**8** Klicken Sie auf den Pfeil nach rechts.

*Das "we:sessionField" Dialogfenster wird geöffnet (siehe Abb. 22).*

#### <span id="page-30-0"></span>**Abb. 22 we:sessionField Dialogbox**

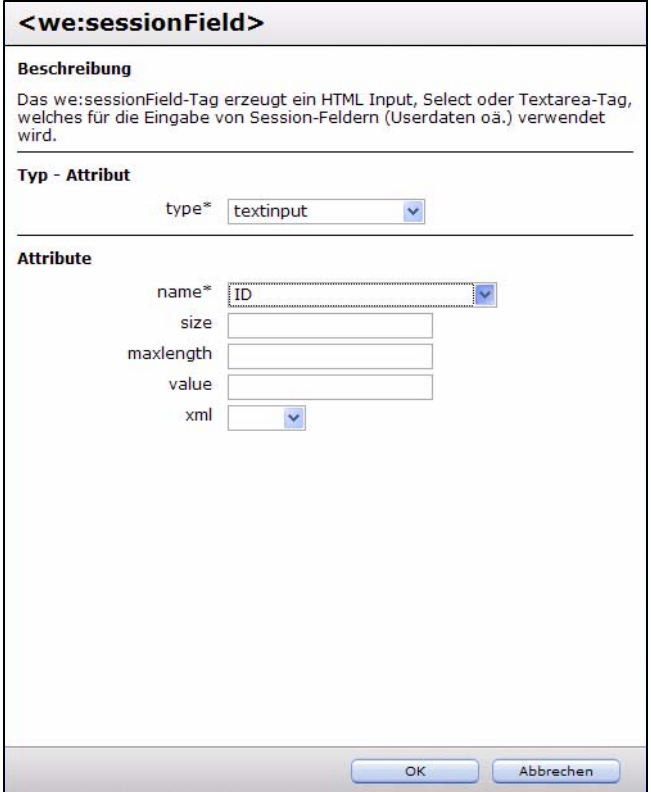

**9** Wählen Sie zunächst einen *type* aus. Der Tag Wizard passt daraufhin die Auswahlmöglichkeiten an. Dann suchen Sie einen Wert aus der *name* Selectbox aus. In dieser Selectbox sind alle Feldbezeichnungen angezeigt, die in der Kundenverwaltung angelegt worden sind (siehe Abb. 23).

#### <span id="page-30-1"></span>**Abb. 23 Mögliche Feldnamen für Ihr Formular**

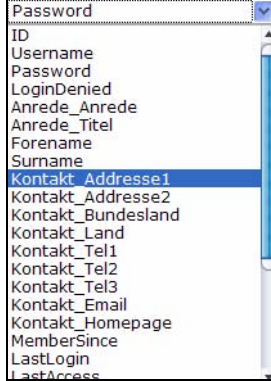

- **10** Wählen Sie den Typ des inputfields aus der *type* Selectbox.
- **11** *Speichern* Sie.

*Das <we:session> Tag mit dem von Ihnen definierten Attribut wird im rechten Tagwizard-Feld angezeigt.*

- **12** Fügen Sie per Copy & Paste das neue Tag in Ihre Vorlage ein.
- **13** *Speichern* Sie.
- **14** Klicken Sie auf den *Vorschau* Karteireiter, um sich ein Bild über die Änderungen an Ihrer Vorlage zu machen.

*Die Prozedur ist hiermit abgeschlossen.*

## <span id="page-31-5"></span><span id="page-31-0"></span>**3.2 Formular zur Registrierung eines Neukunden erstellen**

<span id="page-31-8"></span>Damit sich Besucher Ihrer Seite als Neukunden registrieren können, benötigen Sie auf Ihrer Seite einen Link, der auf ein Formular verweist, das alle benötigten Felder mit dem <we:sessionField/> Tag abfragt. Nach Eingabe aller benötigten Informationen wird das Formular gespeichert und alle Daten an die Datenbank übergeben. Danach kann sich der Kunde mit Benutzername und Kennwort einloggen. Dann können Sie alle mit diesem Kunden zusammenhängenden Daten mithilfe der Kundenverwaltung einsehen und bearbeiten.

## **3.2.1 Code-Beispiel für Registrierungsformular**

<span id="page-31-1"></span>Mit folgenden we:tags können Sie ein Formular erstellen:

```
<we:sessionStart/>
<we:saveRegisteredUser/>
<html>
<head>
   <we:title>webEdition Default-Vorlage</we:title>
   <we:description>Form</we:description>
   <we:keywords>webEdition, cms, </we:keywords>
</head>
<body>
Bitte geben Sie Ihre persönlichen Daten ein:<br>
<we:form id="self">
  Username: <we:sessionField name="Username" type="textinput"/><br>
   Passwort: <we:sessionField name="Password" type="password"/><br>
   Vorname: <we:sessionField name="Forename" type="textinput"/><br>
   Nachname: <we:sessionField name="Surname" type="textinput"/><br>
   <we:sessionField name="ID" type="hidden"/>
   <input type="submit" value="Los!">
</we:form>
</body>
</html>
```
Abb. 24 zeigt die Ausgabe.

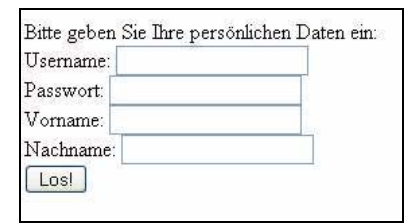

<span id="page-31-4"></span>**Abb. 24 Beispiel für Formular**

#### **3.2.2 Anmerkungen zum Codebeispiel**

<span id="page-31-2"></span>Es ist wichtig, dass Formulare, in denen Änderungen an den Daten vorgenommen werden, immer das hidden field: <we:sessionField name="ID" type="hidden"> enthalten. Dieses Feld stellt sicher, dass die mit dem <we:sessionStart/> Tag erzeugte Session auch übertragen wird und der Kunde einwandfrei identifiziert wird. Ohne diese Session können die Daten nicht zugeordnet werden. Die folgende Seite muss mit <we:sessionStart/><we:saveRegisteredUser/> beginnen. Ansonsten sind Sie völlig frei in der Gestaltung des Formulars.

## <span id="page-31-6"></span><span id="page-31-3"></span>**3.3 Kunden Login-Bereich erstellen**

<span id="page-31-7"></span>Die webEdition Kundenverwaltung gibt Ihnen die Möglichkeit, einen Login-Bereich eigens für Ihre Kunden zur Verfügung zu stellen. Sie können auf diese Weise Informationen, Seiten oder ganze Bereiche nur für angemeldete User zugänglich machen.

Im Folgenden wird gezeigt, wie Sie

- einen Login-Bereich erstellen
- <span id="page-32-0"></span>• Informationen nur eingeloggten Kunden zugänglich machen

#### **3.3.1 Login-Bereich erstellen: Code-Beispiel**

Ein Beispiel für eine Vorlage mit Login-Bereich:

```
<we:sessionStart/>
Bitte loggen Sie sich mit Benutzername und Passwort ein
<we:a id="self">Neuer Benutzer</we:a>
<br>
<we:form id="self">
Benutzername: <we:sessionField name="Benutzername" 
type="textinput"/><br>
Passwort: <we:sessionField name="Passwort" type="password"/><br>
<input type="submit" value="Los!">
</we:form>
```
Abb. 25 zeigt die Ausgabe für obiges Beispiel.

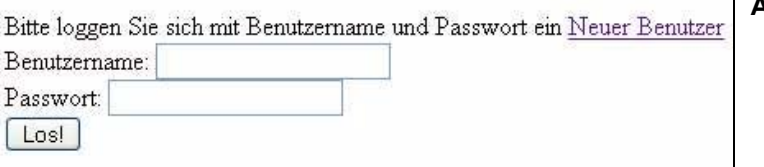

<span id="page-32-3"></span>**Abb. 25 Beispiel für Login**

#### **3.3.2 Informationen nur eingeloggten Besuchern zugänglich machen**

<span id="page-32-1"></span>Benutzen Sie hierfür das <we:ifRegisteredUser/> Tag:

```
<we:sessionStart/>
<we:ifRegisteredUser>Hallo: <we:sessionField name="Username" 
type="print"/><br>logged in
</we:ifRegisteredUser>
```
#### **3.3.2.1 Anmerkungen zum Code**

Wichtig ist bei allen Funktionen, die Sie über die Kundenverwaltung steuern wollen, immer den we:Tag <we:sessionStart/> mitzuführen. Dieser Tag muss auf jeder Seite, die mit der Kundenverwaltung zu tun hat, an erster Stelle vor jedem anderen (html-) Tag (z. B. <html> oder <body>) erscheinen.

Hier wird zum Beispiel abgefragt, ob der User angemeldet ist. Falls ja, wird er mit "Hallo Username" begrüßt. Username ist ein Platzhalter für seinen im System angegeben Usernamen.

Was zwischen den we:Tags <we:ifRegisteredUser>......</we:ifRegisteredUser> steht, ist Ihnen überlassen, das können einzelne Informationen, Links zu anderen Seiten, Teile der Navigation und alle weiteren Funktionen sein.

## <span id="page-32-4"></span><span id="page-32-2"></span>**3.4 Formular zum Bearbeiten der Registrierungsdaten durch den Kunden erstellen**

Um die Bearbeitung der Registrierungsdaten durch einen Kunden zu ermöglichen, verwenden Sie ein Formular wie in [Abschnitt 3.2 "Formular zur Registrierung eines](#page-31-5)  [Neukunden erstellen" auf Seite 32](#page-31-5) beschrieben. Allerdings muss sich dieses Formular in einem Bereich Ihrer Site befinden, der nur für registrierte Kunden zugänglich ist. Da

der Besucher bereits registriert ist, wird die Registrierungs-Information immer mit dem <we:sessionStart/> Tag aufgerufen. Wenn der Kunde nun das Formular aufruft, werden die existierenden Daten aus der Datenbank automatisch in die Formularfelder eingetragen. Danach kann der Kunde die Felder einfach bearbeiten und dann abspeichern.

# <span id="page-34-0"></span>**4 Kundenverwaltung PRO**

In diesem Kapitel werden die Zusatzfunktionen des Moduls Kundenverwaltung PRO beschrieben.

## <span id="page-34-1"></span>**4.1 Was ist die Kundenverwaltung PRO?**

<span id="page-34-5"></span>Die Kundenverwaltung PRO bietet alle Funktionen der Kundenverwaltung Standard. Darüberhinaus sind im PRO Modul erweiterte Möglichkeiten integriert, um Ihre Datenbank gerade bei großen Kundenbeständen zu verwalten:

- Kunden sortieren
- Nach bestimmten Kunden suchen

## <span id="page-34-2"></span>**4.2 Allgemeine Information und Navigation**

<span id="page-34-4"></span>Nach der Installation finden Sie die Kundenverwaltung als zusätzlichen Eintrag im Menü *Module* (siehe Abb. 26).

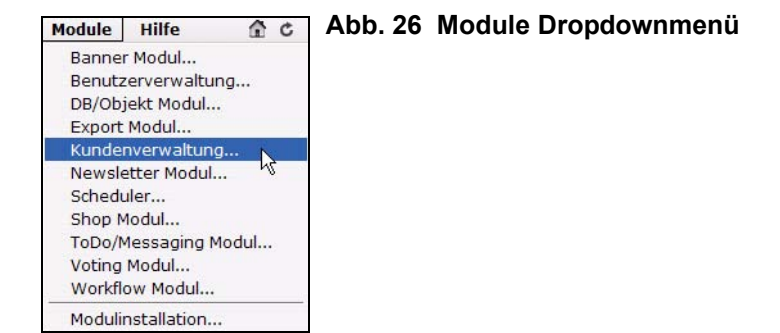

## **4.2.1 Kundenverwaltung PRO Explorermenü**

<span id="page-34-3"></span>Wie in der Standard Kundenverwaltung zeigt das Explorermenü auf der linken Seite eine Liste Ihrer Kundendaten (siehe Abb. 27). Zwei zusätzliche Funktionen fallen beim PRO Modul sofort ins Auge:

<span id="page-35-4"></span><span id="page-35-3"></span><span id="page-35-1"></span>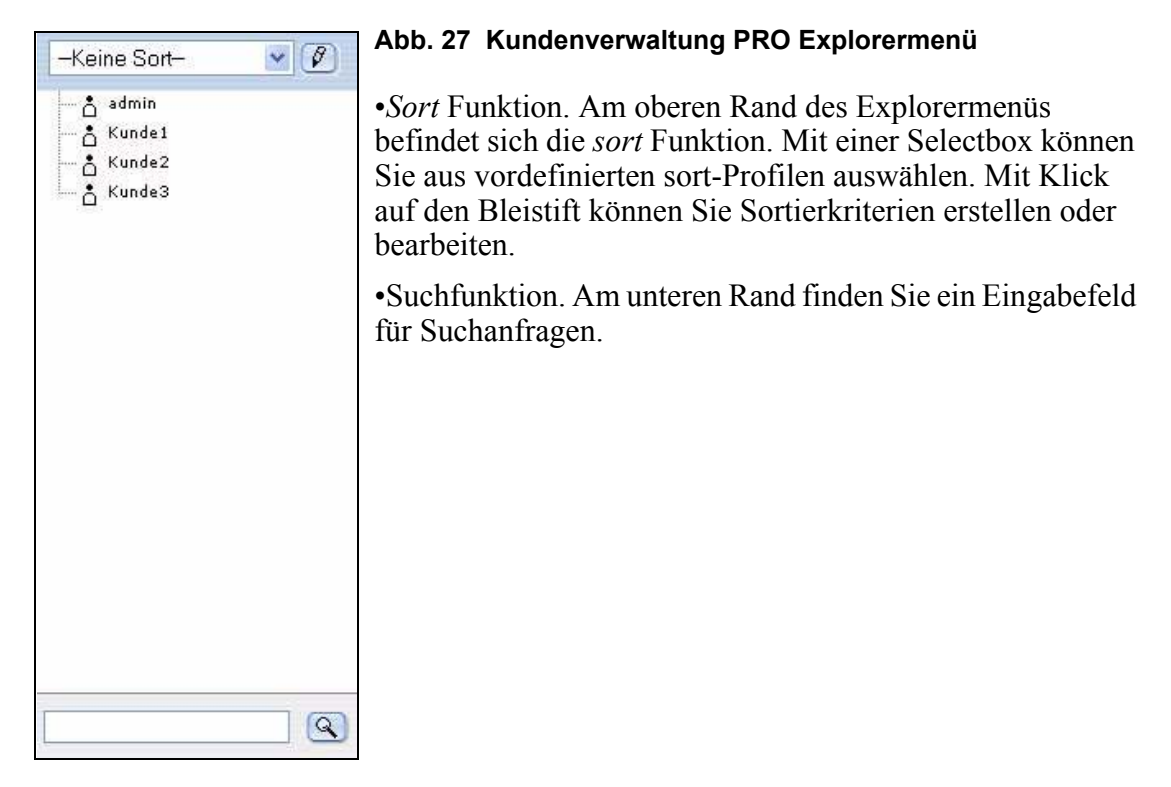

## **4.2.2** *Kunden***-Dropdownmenü**

<span id="page-35-0"></span>Durch *Module* > *Kundenverwaltung* gelangen Sie in die *Kundenverwaltung* Modulansicht (siehe Abb. 28).

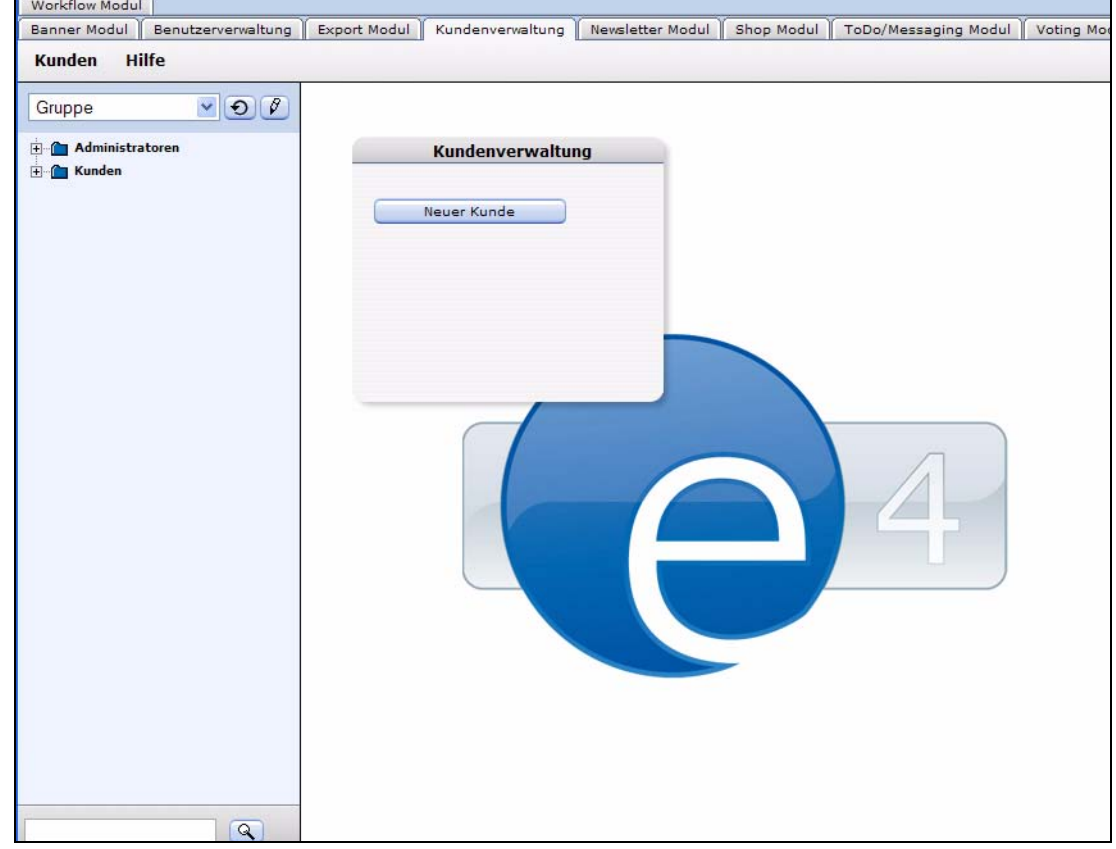

#### <span id="page-35-2"></span>**Abb. 28 Kundenverwaltung Modulansicht**

Zusätzlich zu den Menüpunkten, die in Abschnitt 1.3.2.1 "Das

Kunden-Dropdownmenü" auf Seite 18 beschriebenen sind, finden Sie im *Kunden* Menü des PRO Modules folgende Einträge (siehe Abb. 29):

<span id="page-36-1"></span>**Abb. 29** *Kunden* **Dropdownmenü im PRO Modul**

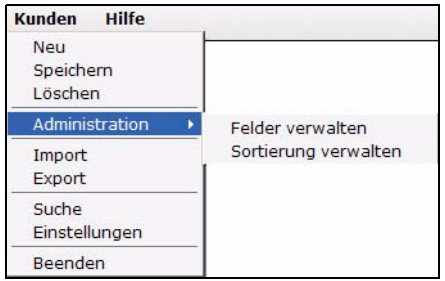

- <span id="page-36-3"></span>• *Administration*. Hier gibt es zwei Einträge:
	- *Felder verwalten*
	- *Sortierung verwalten*
- *Suchen*. Benutzen Sie die Suchfunktion
- *Einstellungen*. Stellen Sie Ihre standard *sort* Ansicht und das Startjahr für datumsbasierte Sortierung ein.

#### **4.2.3 Suchfunktion benutzen**

<span id="page-36-4"></span><span id="page-36-0"></span>Die Kundenverwaltung PRO bietet erweiterte Suchfunktionen, um die Daten Ihrer Kunden leichter zu finden und zu verwalten.

Die Suchfunktion erreichen Sie auf zwei Arten:

- Klicken Sie auf *Kunden* > *Suche*
- Benutzen Sie einfach das Suchfeld am unteren Rand des Explorermenüs.

#### <span id="page-36-2"></span>**Prozedur 8 Suchfunktion benutzen**

#### *In der Kundenverwaltung Modulansicht*

**1** Klicken Sie auf *Kunden* > *Suche* oder geben Sie den Kundennamen in das Suchfeld ein. *Das Suchfenster wird geöffnet (siehe Abb. 30).*

#### <span id="page-37-0"></span>**Abb. 30 Suchfenster**

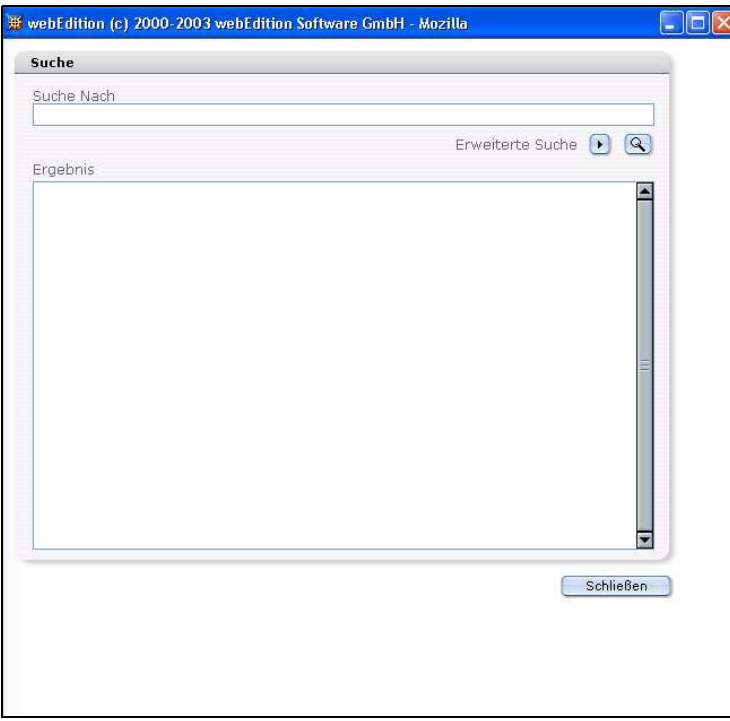

- <span id="page-37-2"></span>**2** Es gibt zwei Suchtypen. Befolgen Sie einen der folgenden Schritte:
	- **a** *Einfache Suche*. Geben Sie einfach den Suchtext in das *Suche Nach* Feld ein.
	- **b** *Erweiterte Suche*.
		- **i** Klicken Sie *"Pfeil nach Rechts"* neben *Erweiterte Suche*. *Die erweiterte Suche wird geöffnet (siehe Abb. 31).*

<span id="page-37-1"></span>**Abb. 31 Erweiterte Suche**

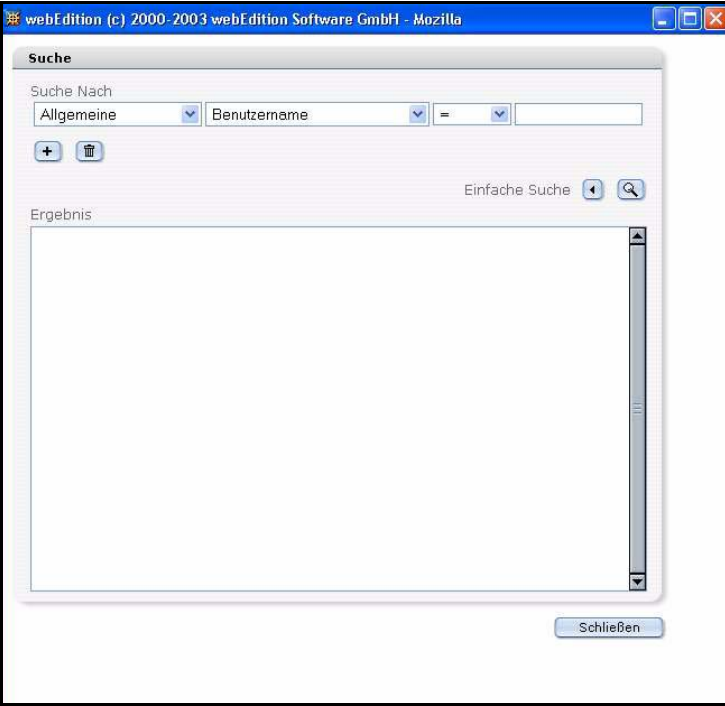

- **ii** Wählen Sie die erweiterten Suchparameter aus den Selectboxen.
	- Die erste Selectbox erlaubt Ihnen, aus Ihren Kategorieansichten auszuwählen.
	- In der zweiten wählen Sie die Datenfelder aus dieser Ansicht aus.
	- In der dritten wird der Suche ein logischer Operator zugewiesen.
- **3** Klicken Sie auf das *Suchen* Icon.

<span id="page-38-1"></span>*Das Resultat der Suche wird im Ergebnisbereich angezeigt (siehe Abb. 32).*

#### **Abb. 32 Suchergebnis**

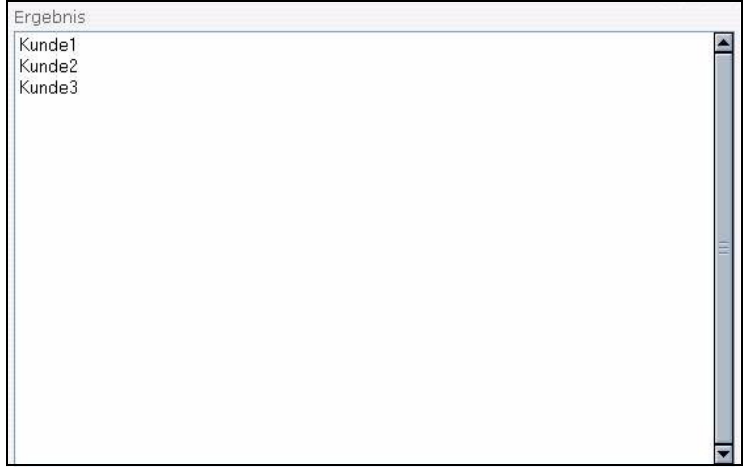

**4** Um die Daten eines Suchergebnisses anzuzeigen oder zu bearbeiten, doppelklicken Sie einfach im Ergebnisbereich darauf.

*webEdition öffnet das Kundenfenster, in dem Sie die Daten in den einzelnen (Kategorie-)Ansichten bearbeiten können.*

<span id="page-38-0"></span>*Die Prozedur ist hiermit abgeschlossen.*

#### **4.2.4** *Sort* **Funktion benutzen**

<span id="page-38-3"></span>Die Kundenverwaltung PRO hat erweiterte Sortiermöglichkeiten; es können mehrere *sort*-Profile erstellt, bearbeitet und gespeichert werden.

Ihre *sort* Parameter können Sie durch Klick auf das Bleistift-Symbol neben des Selectbox bearbeiten oder über *Kunden* > *Administration* > *Sortierung verwalten*.

<span id="page-38-2"></span>*Hinweis:* Beim ersten Login sind keine Parameter definiert. Die Selectbox zeigt *—No Sort—* an.

#### **Prozedur 9 Die sort-Funktion**

#### *In der Kundenverwaltung Modulansicht*

**1** Wählen Sie *Kunden* > *Administration* > *Sortierung verwalten*. *Sortierung verwalten wird geöffnet (siehe Abb. 33).*

<span id="page-39-0"></span>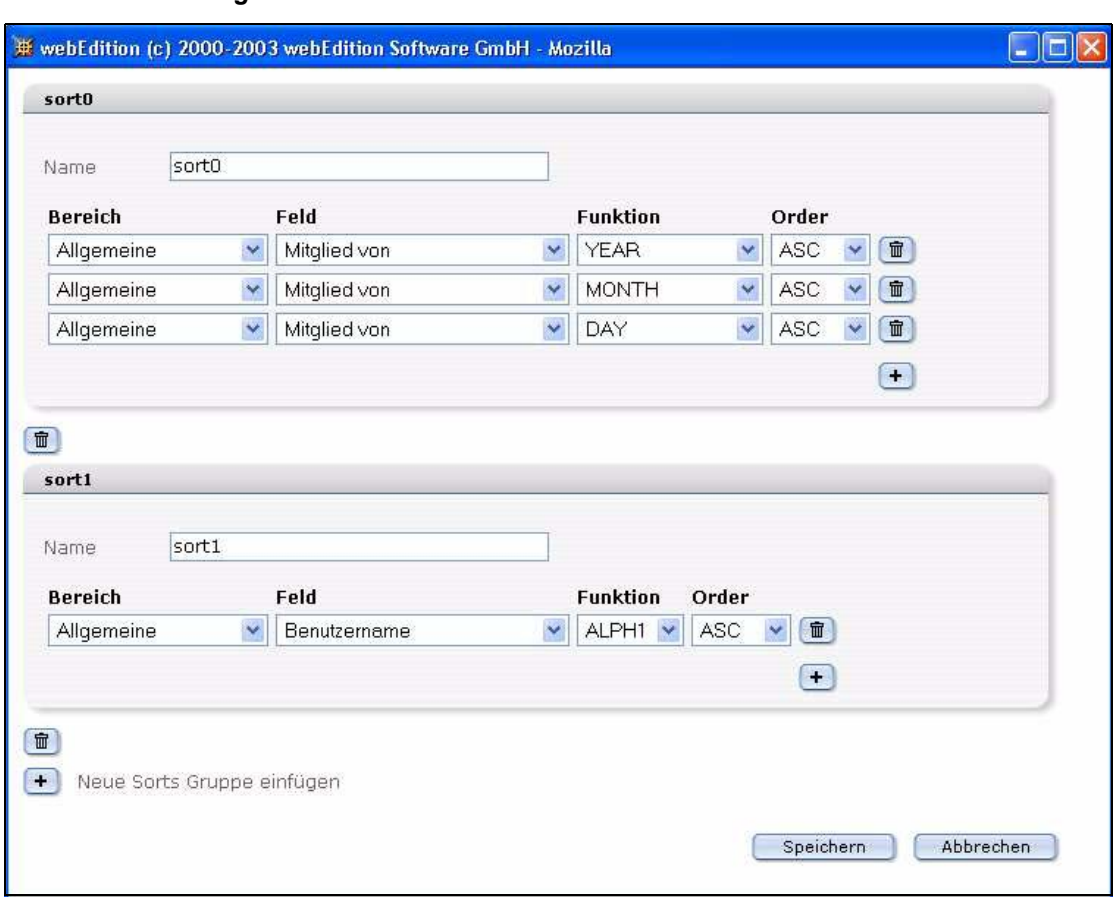

**Abb. 33** *Sortierung verwalten* **Fenster**

**2** Klicken Sie auf Plus (+), um *Neue Sorts Gruppe einfügen* zu aktivieren. *Der Sort Bereich wird geöffnet (siehe Abb. 34).*

#### <span id="page-39-1"></span>**Abb. 34 Sort Bereich**

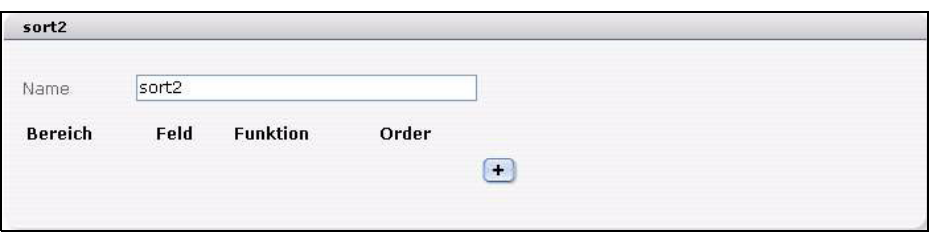

- **3** Geben Sie in das *Name* Feld einen Namen für die neue *sort* Gruppe ein.
- **4** Fügen Sie jetzt mit Plus (+) sort Parameter hinzu. Wählen Sie diese aus den Selectboxen aus. Die Optionen in *Bereich*, *Feld* und *Funktion* hängen von den von Ihnen erstellten Feldern und Kategorieansichten ab (siehe [Abschnitt 2.4.1 "Ansicht erstellen" auf Seite 27](#page-26-1)).
	- **a** *Bereich*. Nach Bereich sortieren.
	- **b** *Feld*. Nach Feld sortieren. Die möglichen Felder werden durch den Bereich bestimmt.
	- **c** *Funktion*. Nach Funktion sortieren. Die möglichen Funktionen werden durch den Feldtyp bestimmt. Text z. B. alphabetisch; Datum nach Tag, Monat etc.
	- **d** *Order*. Aufsteigend (*ASC*) oder absteigend (*DESC*) sortieren.
- **5** Speichern Sie nun.

*Das System zeigt eine Bestätigung an.* 

**6** Klicken Sie auf *OK*.

<span id="page-40-0"></span>*Die sort Gruppe ist jetzt in der sort Selectbox vorhanden.*

**Abb. 35 Neue sort Gruppe**

| Keine Sort- |  |
|-------------|--|
| Keine Sort– |  |
| sort0       |  |
|             |  |

*Die Prozedur ist hiermit abgeschlossen.*

# <span id="page-42-0"></span>**Index**

# **D**

date [21](#page-20-3) Datum [21](#page-20-3) Dokumentations-Referenz [12](#page-11-0)

## **F**

Felderverwaltung [37](#page-36-3)

# **I**

input [20](#page-19-2)

## **K**

Kundenverwaltung [15](#page-14-7) Einführung [15](#page-14-0) Online-Hilfe [19](#page-18-3) Kundenverwaltung PRO [35](#page-34-5)

## **L**

login Bereich [32](#page-31-7)

## **P**

password [21](#page-20-4)

## **R**

Rechtevergabe Kundenverwaltung [17](#page-16-2) Registrierungsformular [29,](#page-28-4) [32](#page-31-8)

# **S**

select [20](#page-19-3) Sortieren [36,](#page-35-3) [39](#page-38-3) Suche [36](#page-35-4), [37](#page-36-4) erweitert [38](#page-37-2)

## **T**

Tag Wizard [30](#page-29-2) textarea [20](#page-19-4) Typographische Konventionen [13](#page-12-0)

## **W**

we:sessionField tag Tag wizard [30](#page-29-2) Variablen [29](#page-28-5) we:tags we:sessionField [29](#page-28-5), [30](#page-29-2) webEdition aktuellstes Handbuch [12](#page-11-1) Benutzerhandbücher [12](#page-11-2) we:tags [13](#page-12-1)

**2** Index

# Kundenverwaltung (PRO)

## Benutzerhandbuch

Standard 4.0.1 13. Juni 2006 Printed in Germany

© 2006 living-e AG Alle Rechte vorbehalten.

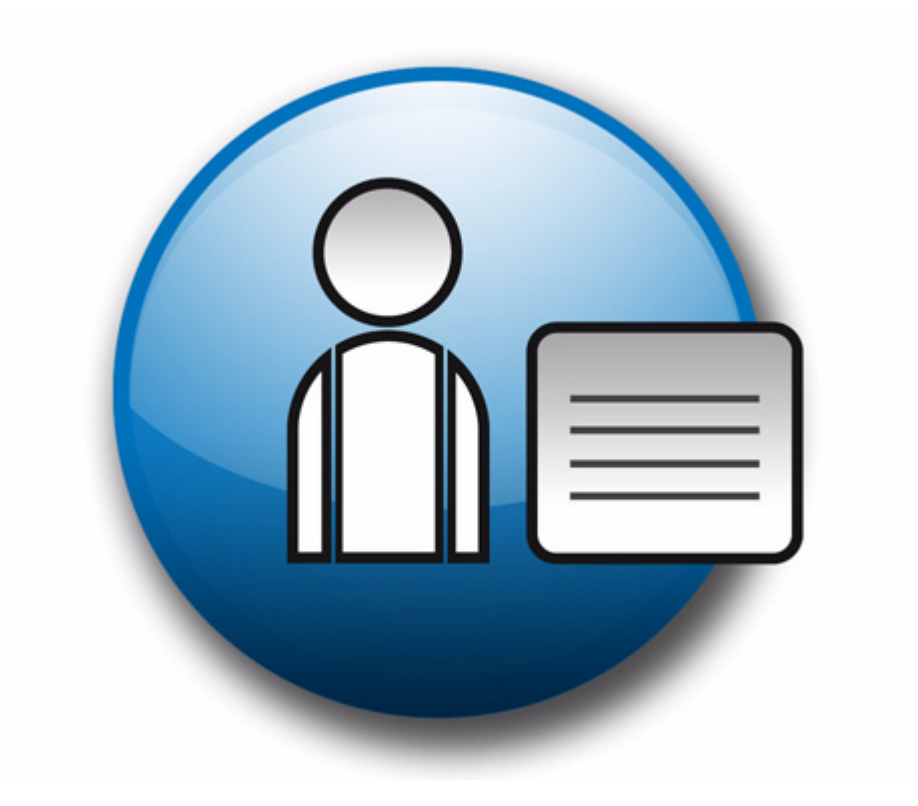

living-e AG Karlsburgstr. 2 76227 Karlsruhe Germany

Internet: http://www.living-e.com E-mail: info@living-e.com

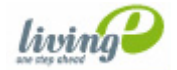